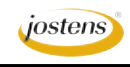

# **Open All Photos In The Camera Raw (Photoshop CS 3, 4 & 5 Only)**

#### Reason we do it:

**This is the end all and be all of being able to fix photos before you ever actually get into Photoshop. You can change so much within the Camera Raw application that it is the NEW best way to open photos.**

### Method:

- Step 1: In Photoshop choose Open and find a JPEG to open but don't click Open yet.
- Step 2: From the drop out menu a the bottom of the dialog box, choose Camera Raw. (Figure A) On a PC you may need (depending on your version of Photoshop and Windows) need to choose Open As.
- Step 3: The photo will open in the Camera Raw application. In Camera Raw you can do lots of great things to the photo before you open it. For this lesson we will concentrate on changing the exposure and the temperature of the photo.

### Changing the Exposure

- Step 1: To change the exposure, first click the Highlight Clipping Warning. (Figure B) This shows you that areas that are all white. Note that some of the pic is already all white.
- Step 2: Now move the exposure slider to the right to increase the exposure in the dark areas. Note how all the light areas become white or red with the HC warning turned on. (Figure C)
- Step 3: Move the Recovery slider to the right until all but the original red is gone and you have a great photo. (Figure D) Check out the before and after shots.

## Changing the Temperature

- Step 1: This one is even easier. Photos have temperature. They can be cold or hot. Think of it as blues to reds. You might change the temp to tell a story or to fix the white balance. This method is far superior to the one on page 4.
- Step 2: To change the temp, just slide the temp slider left to right. Right is warmer, left is colder. See the pics of the begging fellow at right. On the left he is his usual coldhearted self. In the middle is how he looked originally, and on the right he is about to lose something so he is getting a little warm.

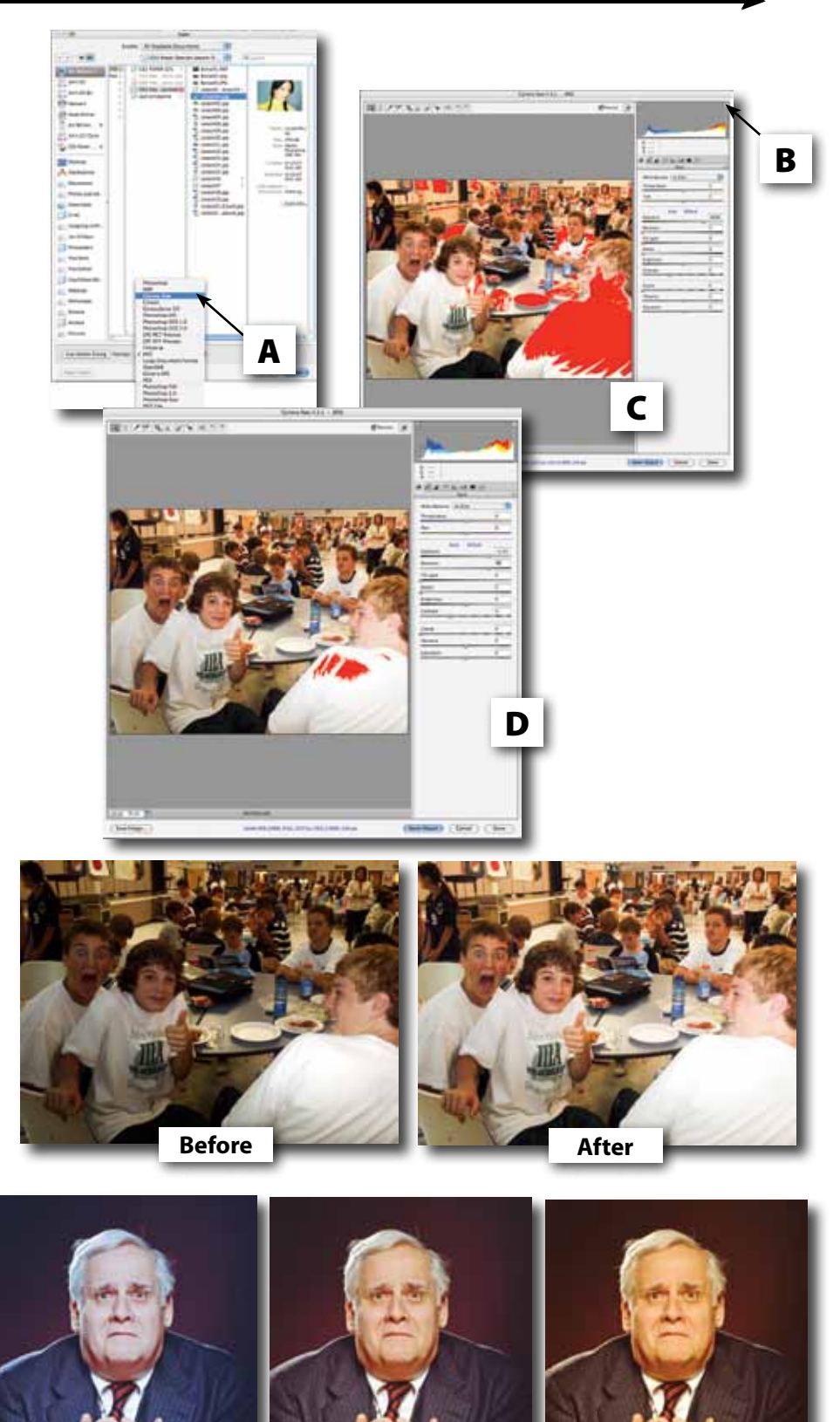

**Cool Original**

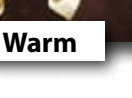